## **Beneficiary Out Reach App**

**Jal Jeevan Mission** 

## 1. అప్ లాగిస్ అవ్వడం:

Volunteer వారి యొక్క ఆధార్ సెంబర్ నమోదు చేసి, ఆధార్ Authentication ద్వారా Beneficiary Outreach Appలాగిన్ అవ్వాలి.

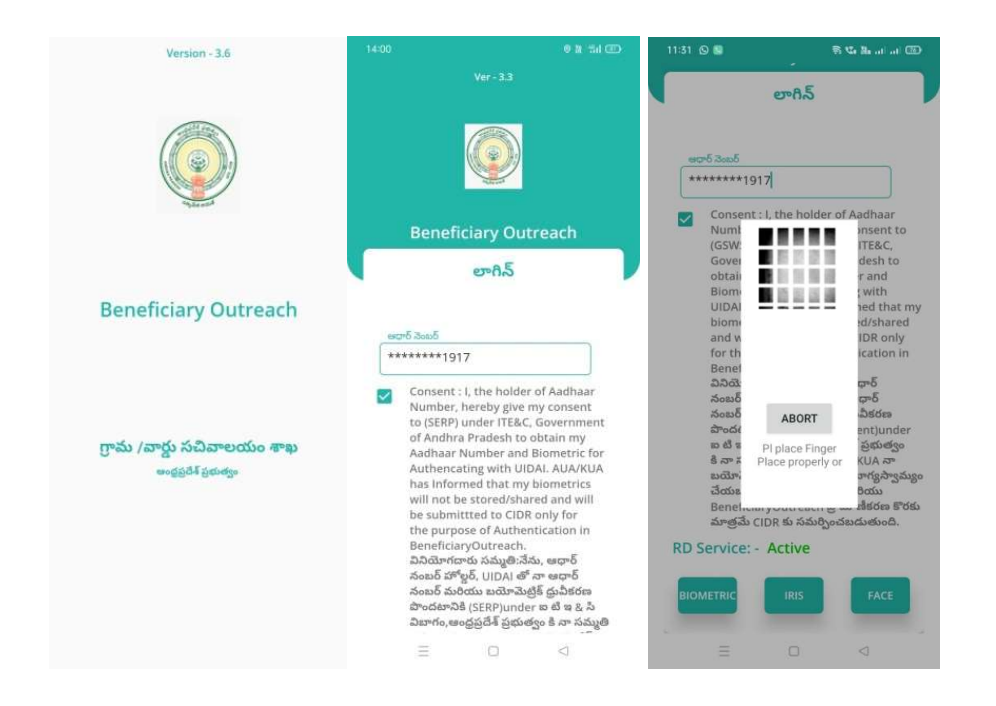

Beneficiary OutReach App లాగిన్ అయిన తరువాత మీకు ఈ క్రింది విధంగా స్కీన్ కనిపిస్తుంది.

## 2. Home Screen:

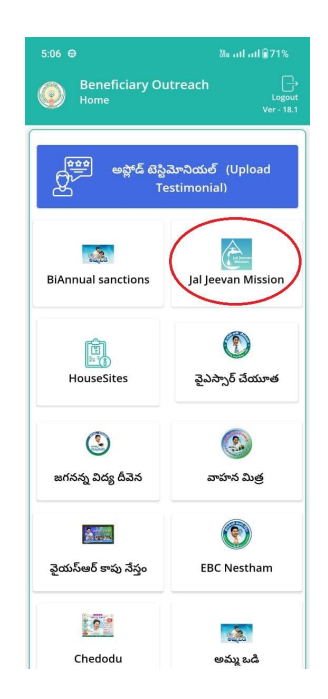

- **Jal Jeevan Mission:**  $\bullet$ 
	- $\triangleright$  మీరు Home స్క్రీన్ లో Jal Jeevan Mission మీద క్లిక్ చేసిన తరువాత మీకు ఈ క్రింది విధంగా స్క్రీన్ కనిపిస్తుంది.

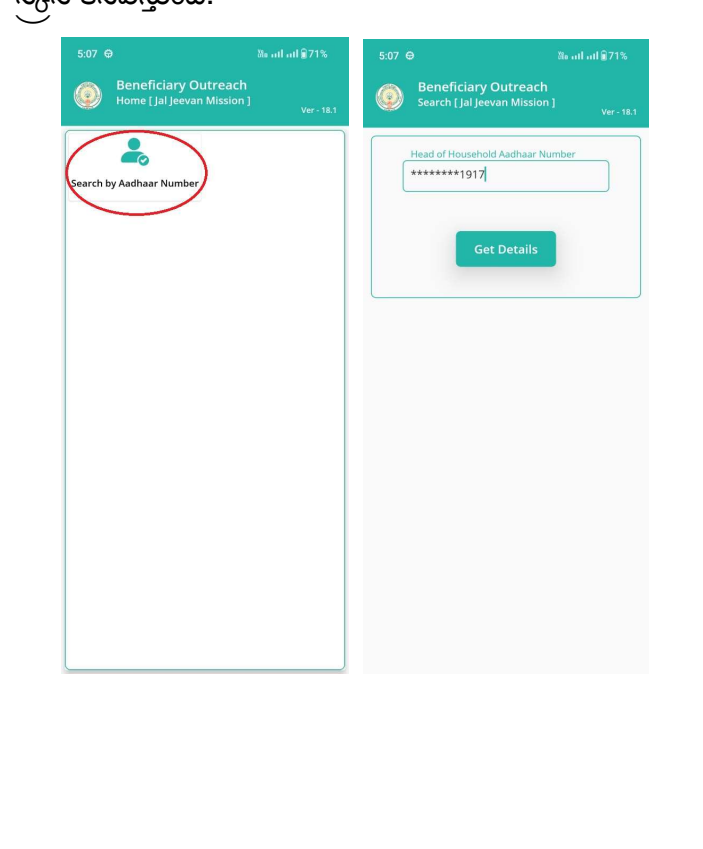

- $\triangleright$  మీరు Home [ Jal Jeevan Mission ] స్క్రీన్ లో Search By Aadhaar Number మీద క్లిక్ చేసిన తరువాత మీకు Search [ Jal Jeevan Mission ] స్క్రీన్ కనిపిస్తుంది.
- $\triangleright$  Search [ Jal Jeevan Mission] స్క్రీన్ లో మీరు Head of House Hold Aadhaar number ని చేసి, Get Details button క్లిక్ చేస్తే Applicant Details [Jal Jeevan Mission] స్క్రీన్ కనిపిస్తుంది.

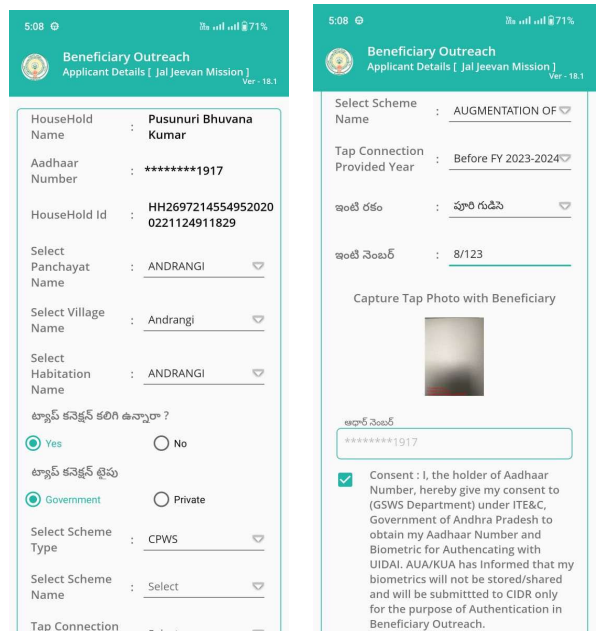

- ≻ Applicant Details [Jal Jeevan Mission] స్క్రీన్ లో HouseHold Name, Aadhar Number మరియు HouseHold Id వివరాలు display అవుతాయి.
- $\triangleright$  తరువాత Panchayat Name, Village Name మరియు Habitation Name ఎంచుకోవాలి.
- $\blacktriangleright$  తరువాత ట్యాప్ కనెక్షన్ కలిగి ఉన్నారా? ప్రశ్నలో Yes/No select చేసుకోవాలి.
- $\triangleright$  ట్యాప్ కనెక్షన్ కలిగి ఉన్నారా? ప్రశ్నలో Yes అయితే, ట్యాప్ కనెక్షన్ టైపు Government/Private select చేసుకోవాలి.
- ≻ ట్యాప్ కసెక్షన్ టైపు Government అయితే, Scheme Name, Tap connection Provided Year మరియు ఇంటి రకం ఎంచుకుని, ఇంటి సెంబర్ ఎంటర్ చేసి, Tap వద్ద Beneficiary photo capture చేయాలి.
- > Photo capture చేసిన తరువాత House Holder Ekyc చేయాలి.
- $\triangleright$  Ekyc చేసిన తరువాత Data Saved Successfully అని మెసేజ్ వస్తుంది.

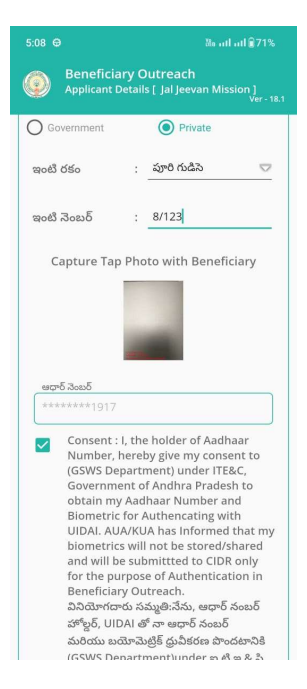

 $\triangleright$  ట్వాప్ కసెక్షన్ టైపు Private అయితే, ఇంటి రకం ఎంచుకుని, ఇంటి సెంబర్ ఎంటర్ చేసి,

Tap వద్ద Beneficiary photo capture చేయాలి.

- ≻ Photo capture చేసిన తరువాత House Holder Ekyc చేయాలి.
- $\triangleright$  Ekyc చేసిన తరువాత Data Saved Successfully అని మెసేజ్ వస్తుంది.
- $\blacktriangleright$  ట్యాప్ కనెక్షన్ కలిగి ఉన్నారా? ప్రశ్నలో No అయితే, ఇంటి రకం ఎంచుకుని, ఇంటి సెంబర్ ఎంటర్ చేసి, House Holder Ekyc చేయాలి.

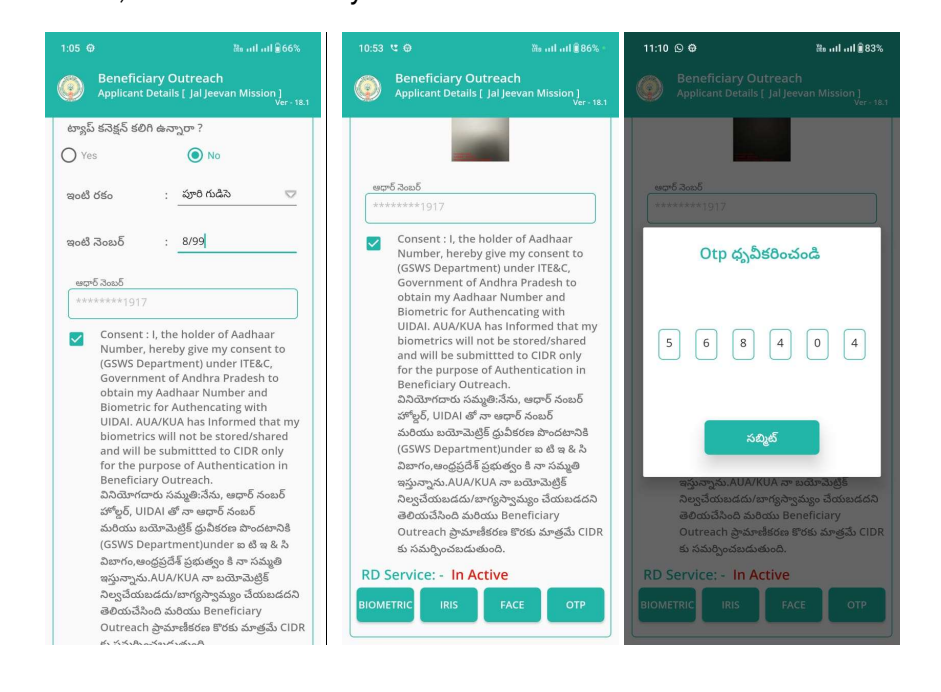

≻ Ekyc చేసిన తరువాత Data Saved Successfully అని మెసేజ్ వస్తుంది.

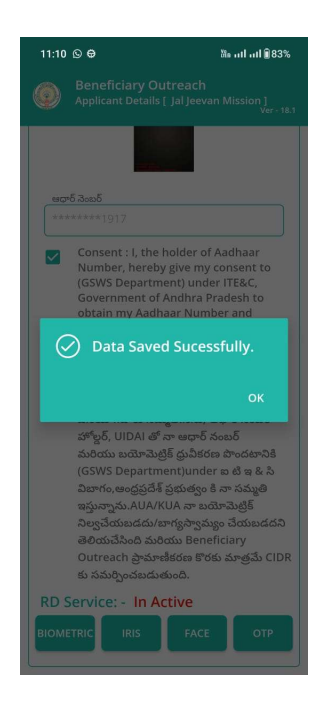

≻ Search [ Jal Jeevan Mission] స్క్రీన్ లో మీరు Head of HouseHold Aadhaar number ని చేసి, Get Details button క్లిక్ చేస్తే Head of HouseHold Aadhaar Number, HouseHold Data లో లేకపోతే, Head of HouseHold తో Ekyc చేయాలి.

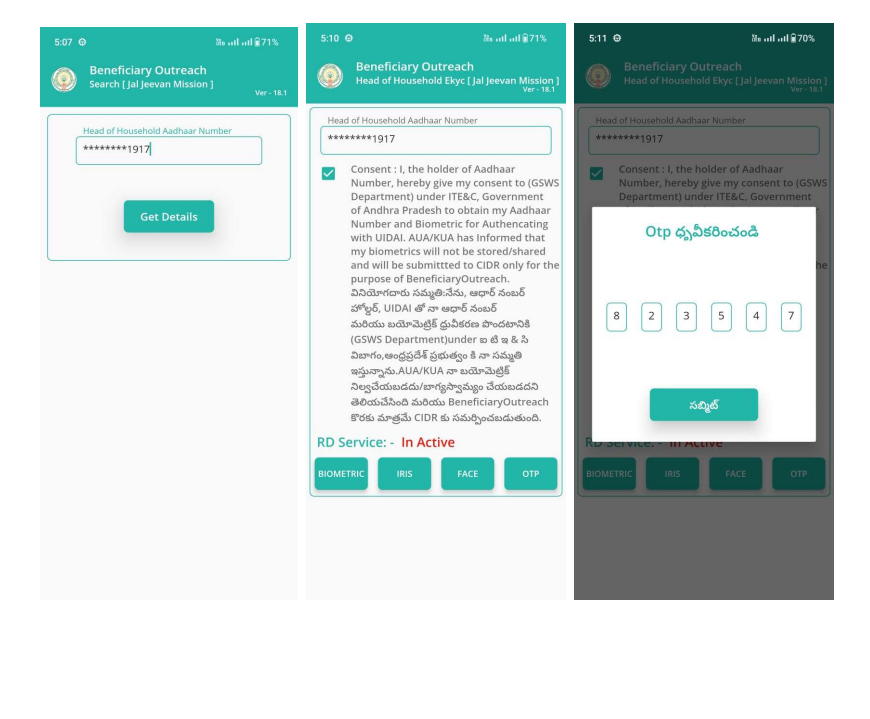

 $\triangleright$  Ekyc చేసిన తరువాత మీకు Applicant Details [Jal Jeevan Mission] స్క్రీన్ కనిపిస్తుంది.

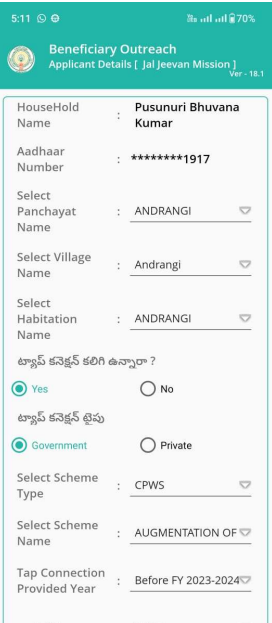

- ≻ Applicant Details [Jal Jeevan Mission] స్క్రీన్ లో HouseHold Name, Aadhar Number వివరాలు display అవుతాయి.
- ≻ తరువాత Applicant Details [Jal Jeevan Mission] స్క్రీన్ నుండి procedure follow అవ్వండి.